# **SELVE HOME SERVER 2**

## **Einbindung von IP-Kameras**

## **über einen ivideon-Account**

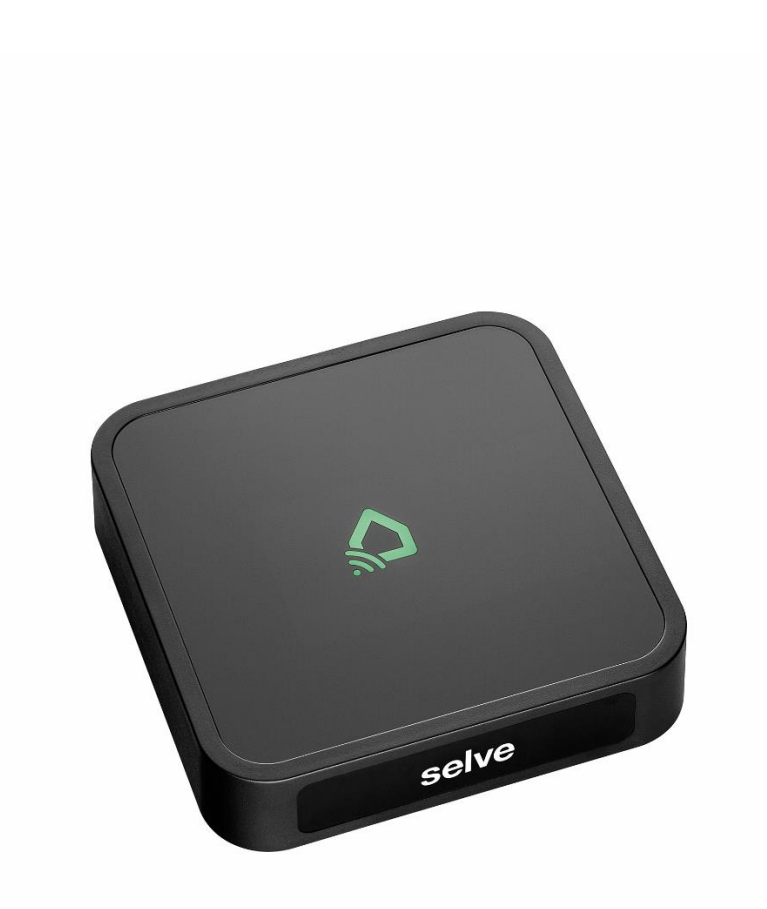

#### Inhalt

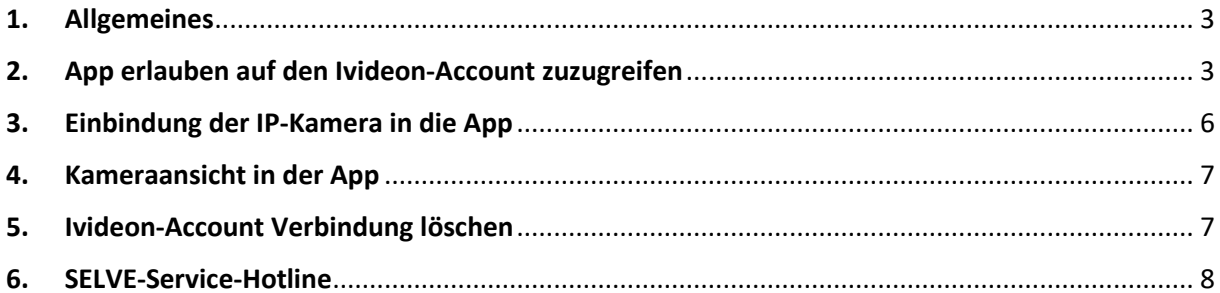

#### <span id="page-2-0"></span>1. Allgemeines

Der SELVE Home Server 2 ermöglicht die Einbindung einer IP-Kamera über den Cloud-Anbieter Ivideon. Hierzu wird die Ivideon-Cloud mit der SELVE Home App über die SELVE-Cloud verbunden. Eine direkte Einbindung über den Kamera Hersteller ist nicht möglich. Die Funktion wurde von SELVE mit den Herstellern Nobelic und OCO überprüft. Eine mögliche Bezugsquelle ist: [https://shop.ivideon.com/collections/network-cameras.](https://shop.ivideon.com/collections/network-cameras)

Um die IP-Kamera einbinden zu können, muss bei Ivideon wie auch bei SELVE ein Account erstellt werden. Die Erstellung eines SELVE Account kann der Kurzanleitung SELVE Home Server 2 entnommen werden. Der Ivideon-Account kann entweder auf der Webseite [www.ivideon.com](http://www.ivideon.com/) oder in der Ivideon-App erstellt werden.

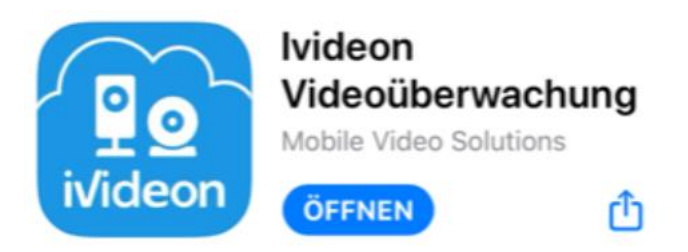

Um Kameras in Ivideon einzubinden folgen Sie der Anleitung auf der Ivideon-Webseite oder in der Ivideon-App.

## <span id="page-2-1"></span>2. App erlauben auf dem Ivideon-Account zuzugreifen

Melden Sie sich unter EINSTELLUNGEN  $\rightarrow$  ACCOUNT an und setzen Sie bei der Anmeldung den Hacken "EINGELOGT BLEIBEN" damit die Cloudverbindung zur App nicht geschlossen wird.

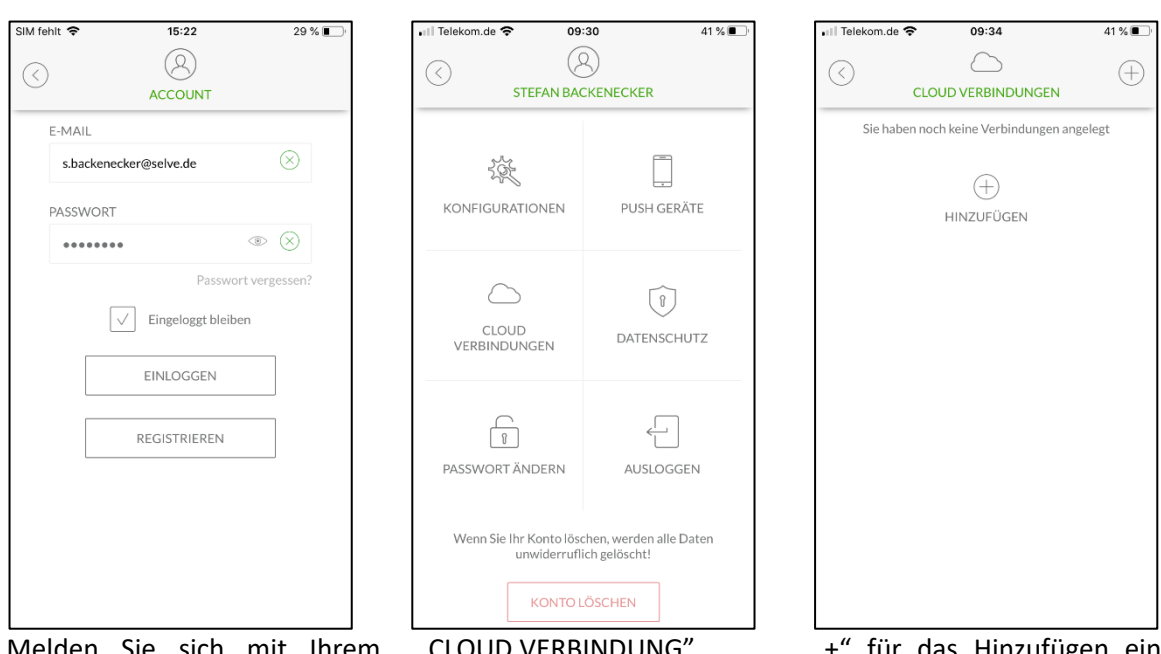

Melden Sie sich mit Ihrem Account an und bestätigen Sie auswählen. "EINGELOGGT BLEIBEN".

"CLOUD VERBINDUNG"

"+" für das Hinzufügen einer Verbindung drücken.

# 4 **SELVE HOME**

# **selve**

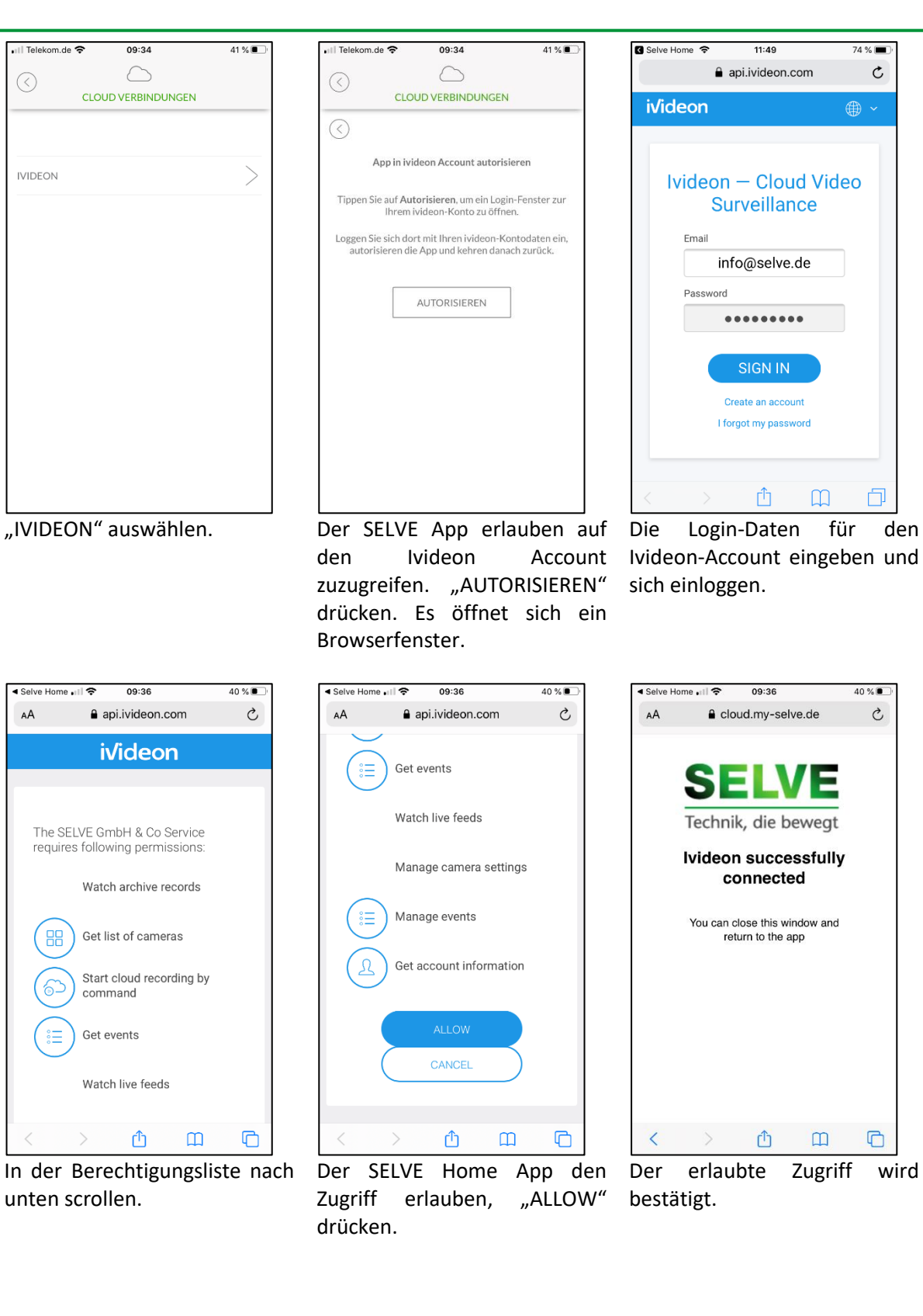

Jetzt vom Browser zu der SELVE Home App wechseln, um die Einrichtung fortzuführen.

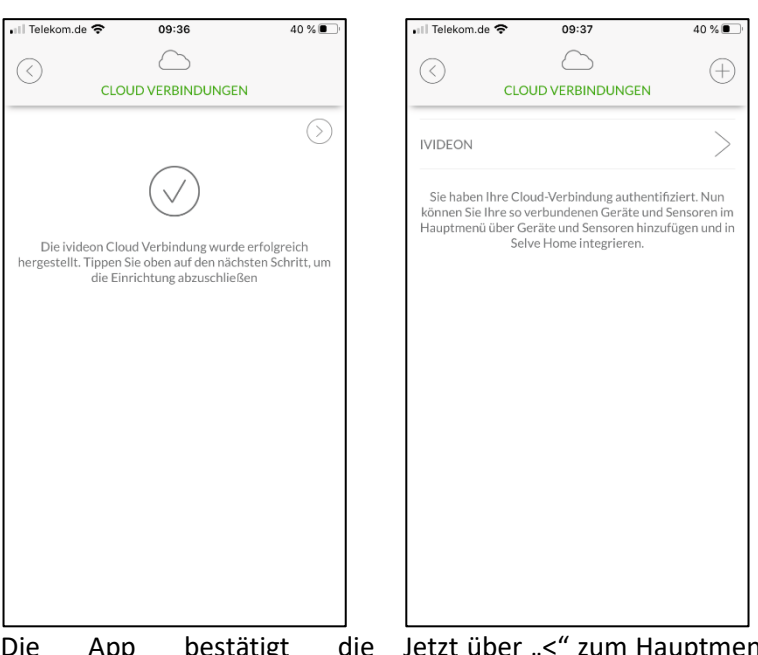

Die App bestätigt Verbindung, um fortzufahren zurückkehren.den ">" drücken.

die Jetzt über "<" zum Hauptmenü

## <span id="page-5-0"></span>3. Einbindung der IP-Kamera in die App

"SPEICHERN" drücken.

Die Kameras, die über den Ivideon-Account zu Verfügung stehen müssen noch in der App hinzugefügt werden. Hierzu das Menü EINSTELLUNGEN GERÄTE HINZUFÜGEN aufrufen.

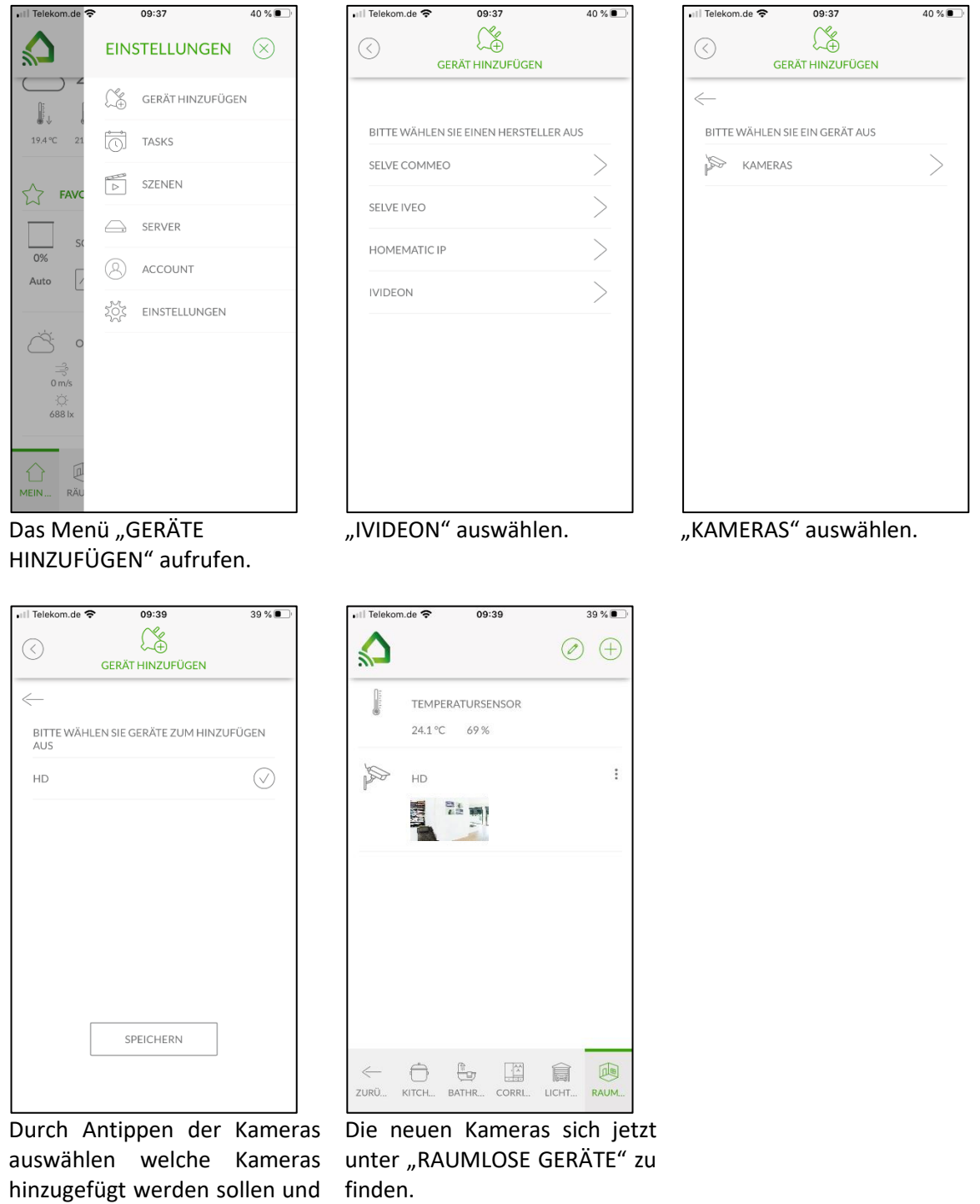

#### <span id="page-6-0"></span>4. Kameraansicht in der App

Das Live-Bild in der App lässt sich auf Wunsch größer anzeigen. Hierzu den Raum aufrufen, dem die Kamera zugeordnet ist.

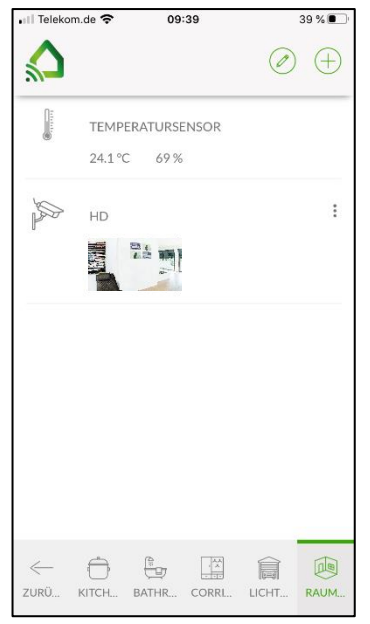

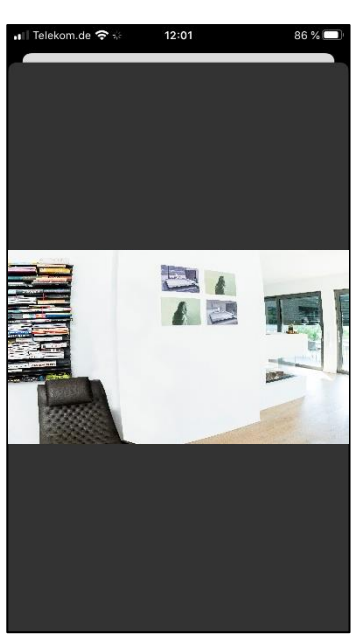

Raum mit der Kamera aufrufen und auf das Bild tippen.

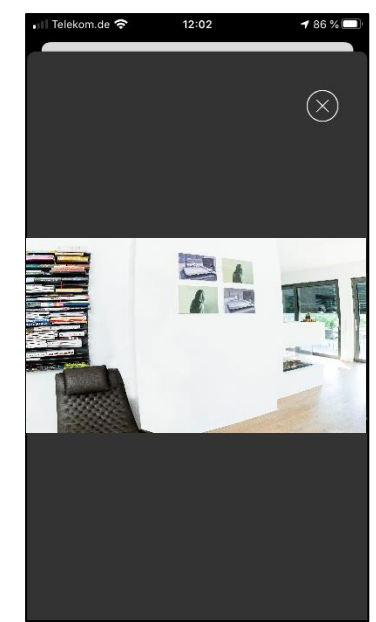

Das Live-Bild wird geöffnet. Um das Live-Bild zu schließen auf das Bild tippen, es erscheint das Symbol "X". "X" drücken, um die Ansicht zu schließen.

#### <span id="page-6-1"></span>5. Ivideon-Account Verbindung löschen

Um die Verbindung der App mit dem Ivideon-Account zu löschen auf ACCOUNT  $\rightarrow$  CLOUD VERBINDUNG → IVIDEON gehen und "LÖSCHEN" antippen. Danach die Sicherheitsabfrage bestätigen. Die Verbindung der App zum Ivideon-Account ist gelöscht.

### <span id="page-7-0"></span>6. SELVE-Service-Hotline

Hotline: Telefon 02351 925-299

Download der Bedienungsanleitungen unter www.SELVE.de oder QR-scan

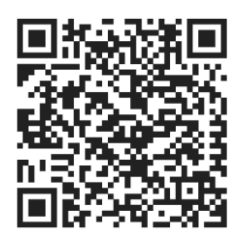

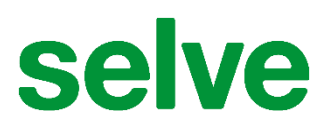

**SELVE GmbH & Co. KG** Werdohler Landstraße 286 D-58513 Lüdenscheid

Tel.: +49 2351 925-299 Fax: +49 2351 925-111

Internet: www.selve.de

E-Mail: info@selve.de